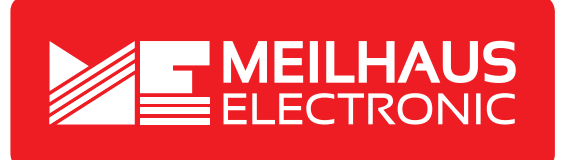

# **Produkt-Datenblatt - Technische Daten, Spezifikationen**

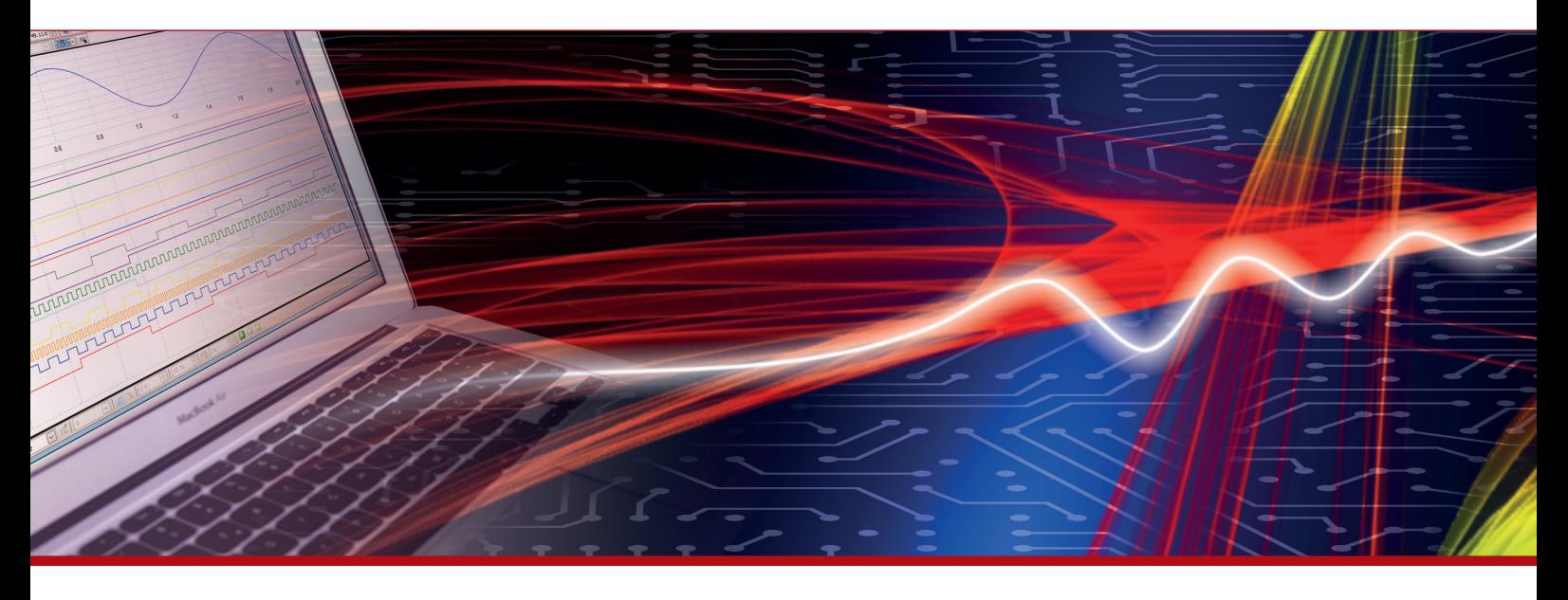

Weitere Informationen im Web-Shop **www.meilhaus.de** und in unserem Download-Bereich.

#### **Kontakt**

**Technischer und kaufmännischer Vertrieb, Preisauskünfte, Angebote, Test-Geräte, Beratung vor Ort:**

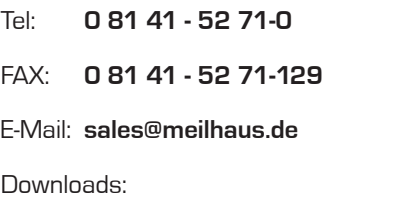

**www.meilhaus.de/infos/download.htm**

**Meilhaus Electronic GmbH** Am Sonnenlicht 2 82239 Alling/Germany

Tel. **+49 - 81 41 - 52 71-0** Fax **+49 - 81 41 - 52 71-129** E-Mail **sales@meilhaus.de**

Erwähnte Firmen- und Produktnamen sind zum Teil eingetragene Warenzeichen der jeweiligen<br>Hersteller. Preise in Euro zzgl. gesetzl. MwSt. Irrtum und Änderung vorbehalten.<br>© Meilhaus Electronic.

# **www.meilhaus.de**

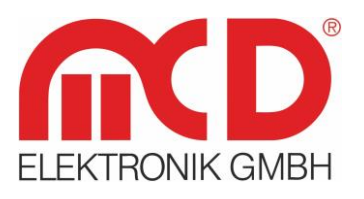

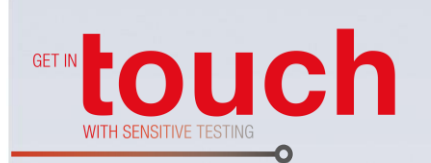

# **Softline Modline** Conline -Boardline -Avidline -Pixline -

Applikation -

# **Bedienungsanleitung**

# **Toolmonitor Multimeter**

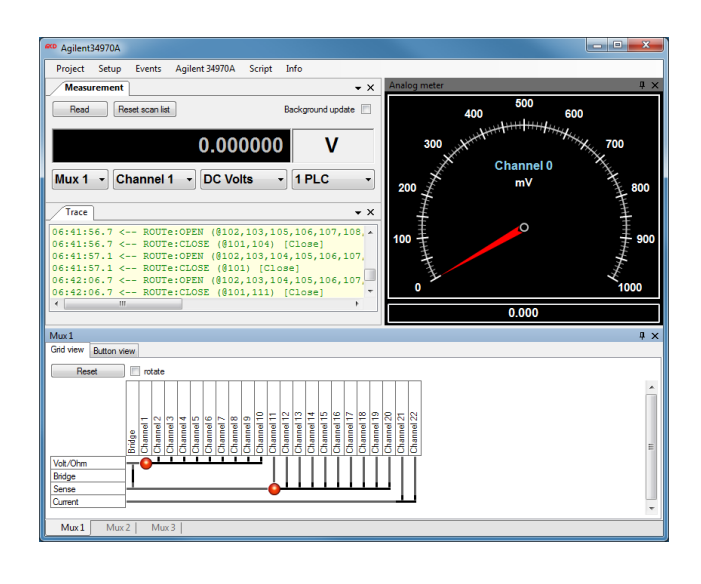

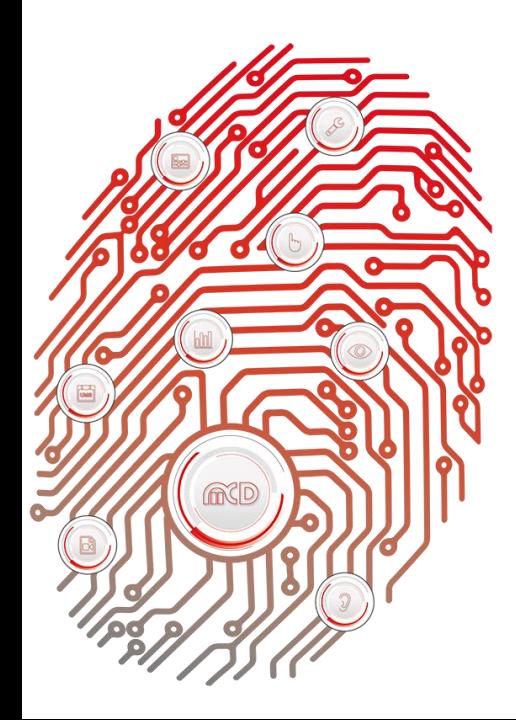

# Inhalt

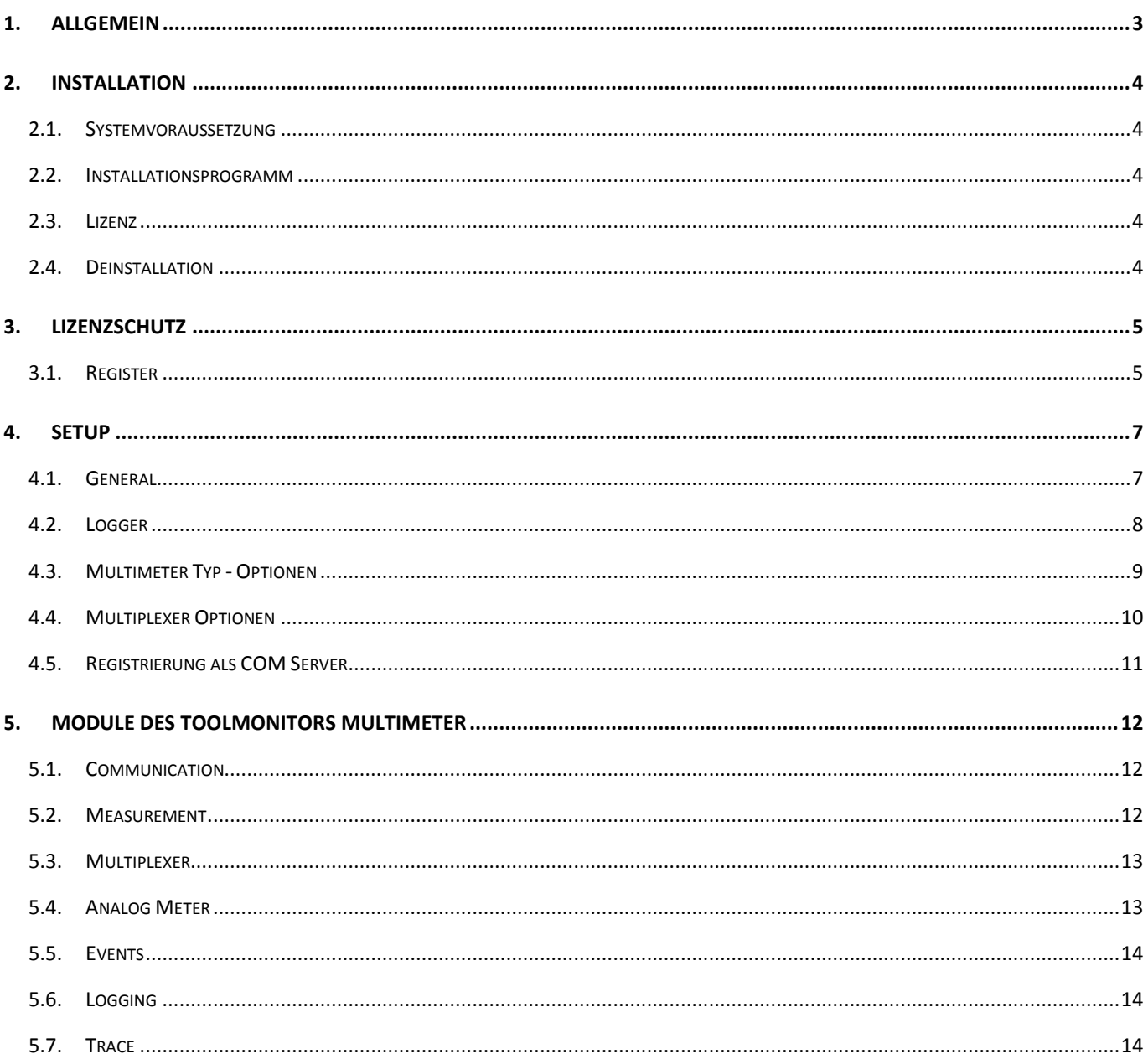

# <span id="page-3-0"></span>**1. Allgemein**

Dieser Toolmonitor ermöglicht die komfortable und einfache Ansteuerung und Bedienung des Agilent 3409A und 34401A Multimeters. Er bietet die Möglichkeit der Auswahl des zu messenden Kanals inklusive Multiplexer, der Messgröße und der Auflösung. Die Anzeige kann in digitaler oder analoger Form erfolgen. Die Multiplexer können dabei entsprechend der Messgröße aber auch z.B. zur Signalverteilung unabhängig gestellt werden.

Die Programmoberfläche kann in weitem Umfang frei gestaltet und den Anwenderanforderungen angepasst werden. Einmal erstellte Konfigurationen können in Projektfiles gespeichert und bei Bedarf wieder geladen werden.

Mit Hilfe einer integrierten Scriptengine können alle Messungen und Einstellungen automatisiert durchgeführt werden. Über Fremdsoftware kann der Toolmonitor komplett ferngesteuert werden. Als Interface kommt hierbei COM/DCOM oder eine .Net – Assembly zum Einsatz. Dadurch kann der Toolmonitor in einer Vielzahl von Applikationen eingebunden werden (Microsoft Visual Studio® (C#, C++, Visual Basic), Microsoft Office® (z.B. Excel<sup>®</sup>), Open Office<sup>®</sup>, LabView<sup>®</sup>, MCD TestManager CE).

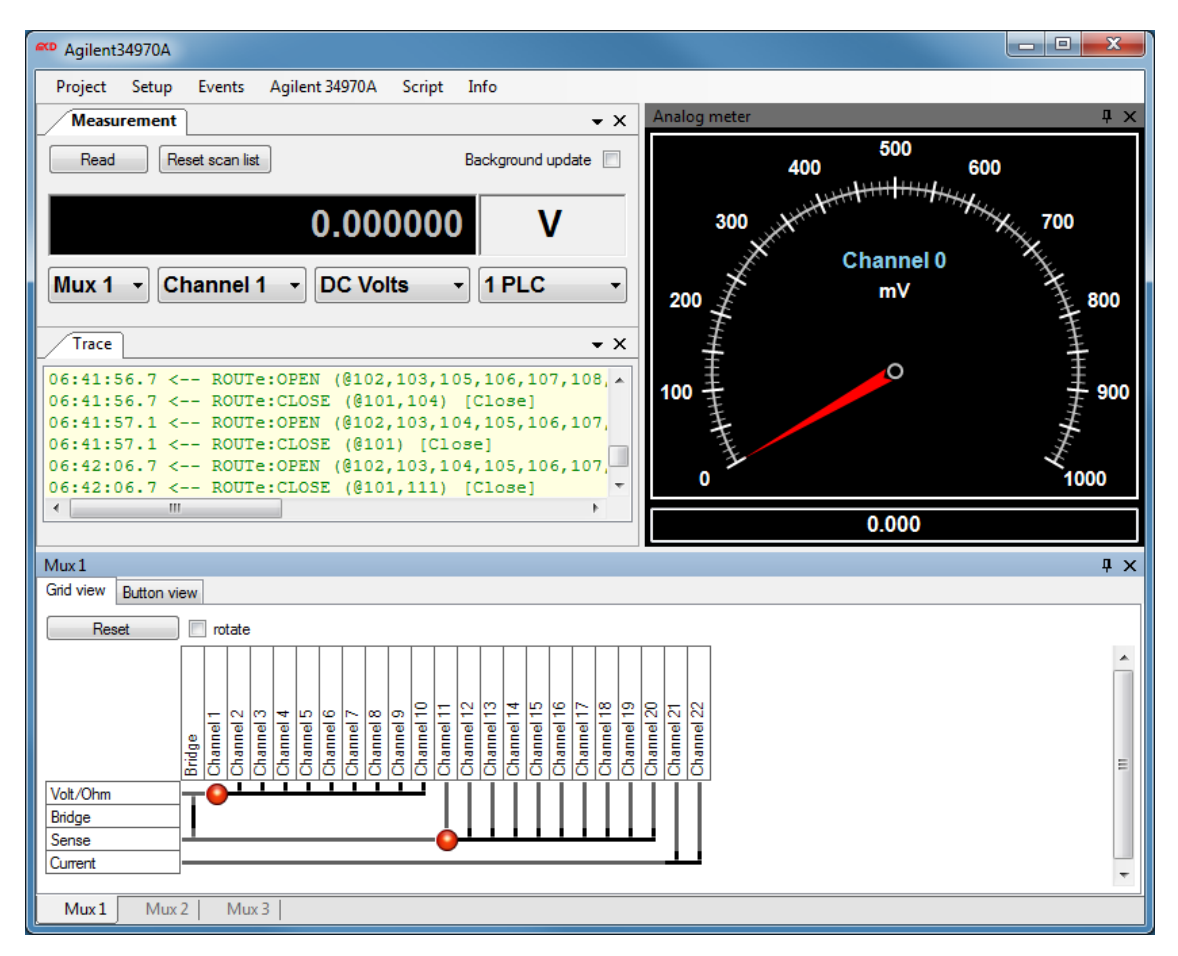

Abbildung 1: Toolmonitor Multimeter

**Bestellnummer:** # 118949

# <span id="page-4-0"></span>**2. Installation**

Der folgende Abschnitt beschreibt die Installation des Toolmonitors.

## **2.1. Systemvoraussetzung**

<span id="page-4-1"></span>Betriebssystem: Windows 2000 $^{\circledast}$ , Windows XP $^{\circledast}$ , Windows 7 $^{\circledast}$ 

Architektur: 32bit oder 64bit

.Net Framework: ab Version 3.5

# **2.2. Installationsprogramm**

<span id="page-4-2"></span>Zur Installation ist das bereitgestellte Installationsprogram aufzurufen und den Bildschirmanweisungen Folge zu leisten. Bei der Installation eines Updates, ist zuvor eine eventuell bereits vorhandene Version zu deinstallieren.

# **2.3. Lizenz**

<span id="page-4-3"></span>Um die Software vor nicht autorisierter Nutzung zu schützen, ist es bei einigen Toolmonitoren erforderlich, diesen nach der Installation zu lizenzieren. Eine genaue Beschreibung der Lizenzierung erfolgt in Kapitel 3 dieser Anleitung.

Zu Demonstrations - und Testzwecken kann der Toolmonitor für jeweils 30 Minuten auch ohne Lizenz betrieben werden. Einige Programmfunktionen sind dabei deaktiviert.

Zur Überbrückung der Wartezeit auf eine Freischaltung (z.B. am Wochenende) kann auch eine 24h - Kurzzeitlizenz aktiviert werden.

# **2.4. Deinstallation**

<span id="page-4-4"></span>Die Deinstallation erfolgt auf dem üblichen Weg über: Windows  $\rightarrow$  Systemsteuerung  $\rightarrow$  Programme und Funktionen.

# <span id="page-5-0"></span>**3. Lizenzschutz**

Um die Software vor nicht autorisierter Nutzung zu schützen, ist es bei einigen Toolmonitoren erforderlich, diesen nach der Installation zu lizenzieren. Im Folgenden finden Sie eine Anleitung für die Aktivierung der verschiedenen Lizenzen.

# **3.1. Register**

<span id="page-5-1"></span>Zur Freischaltung des Toolmonitors öffnen Sie bitte den Dialog Lizenzverwaltung über den Menüpunkt License -> Register.

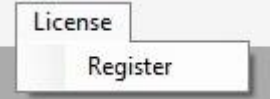

Abbildung 2: Dialog zum Registrieren aufrufen

1. In dem Dialog Aktuelle Lizensierung wird der Status Ihrer aktuellen Lizenz angezeigt:

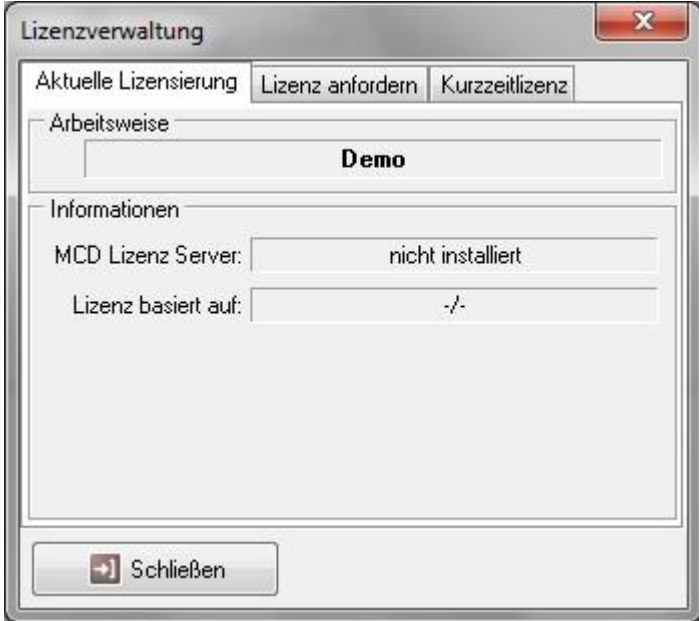

Abbildung 3: Lizenzstatus abrufen

2. Um eine permanente Lizenz für Ihre Software anzufordern gehen sie bitte wie folgt vor:

- Wählen Sie die Registerkarte Lizenz anfordern aus.
- Geben Sie die Anzahl der benötigten Lizenzen (für Ihren PC) im Feld Anzahl Lizenzen an.
- Betätigen Sie die Schaltfläche "Anforderungsdatei erzeugen".

Nun öffnet sich ein weiteres Fenster, in welchem Sie aufgefordert werden die MCD Licenser Request Datei (\*.mlr) abzuspeichern.

Bitte speichern Sie diese Datei ab und sende diese dann per E-Mail an folgende Adresse: [info@mcd-elektronik.de](mailto:info@mcd-elektronik.de) Bitte geben Sie eine Auftrags oder Projektnummer an um die Zuordnung zu erleichtern.

Im Anschluss daran erhalten Sie von MCD Elektronik eine E-Mail mit Ihrer Lizenzdatei (MCD License Key \*.mlk) im Anhang.

Als Letztes speichern Sie diese Datei entweder unter C:\Windows oder in dem Verzeichnis in dem die .exe-Datei Ihrer Software installiert wurde.

Nach dem nächsten Start Ihrer Software steht diese dann mit vollem Funktionsumfang zur Verfügung.

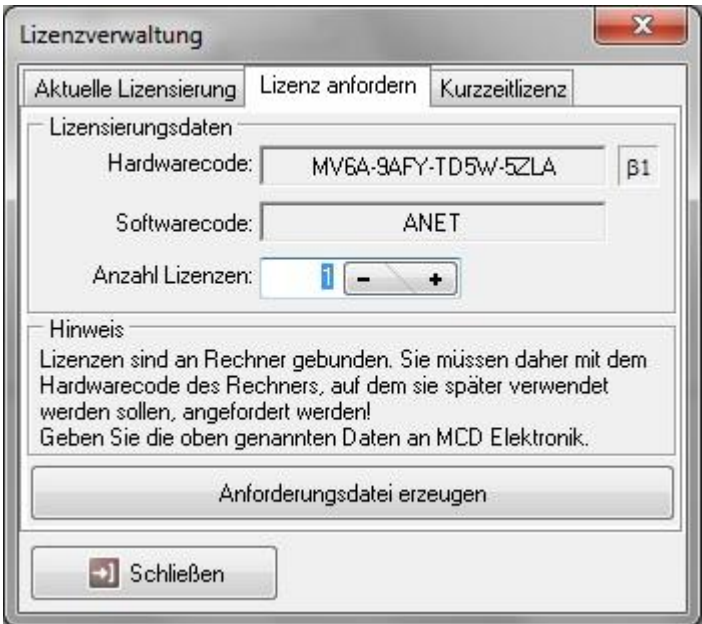

Abbildung 4: Permanente Lizenz anfordern

3. Um eine Kurzeitlizenz (24h) zu aktiviert wählen Sie bitte die Registerkarte "Kurzzeitlizenz" aus. Danach geben Sie bitte die Zahlenreihe aus dem linken Fenster in das rechte Fenster ein. Falls Sie die Zahlen nicht erkennen können betätigen Sie die Schaltfläche "neue Zahl", um eine neue Zahlenreihe zu erhalten. Haben Sie die Zahl richtig eingegeben, können Sie die Kurzzeitlizenz über die Schaltfläche "Lizenz aktivieren" freischalten. Bitte beachten Sie, dass die Kurzzeitlizenz erlischt sobald Sie die Software beenden. Sie können die Kurzzeitlizenz jedoch beliebig oft erneut aktivieren.

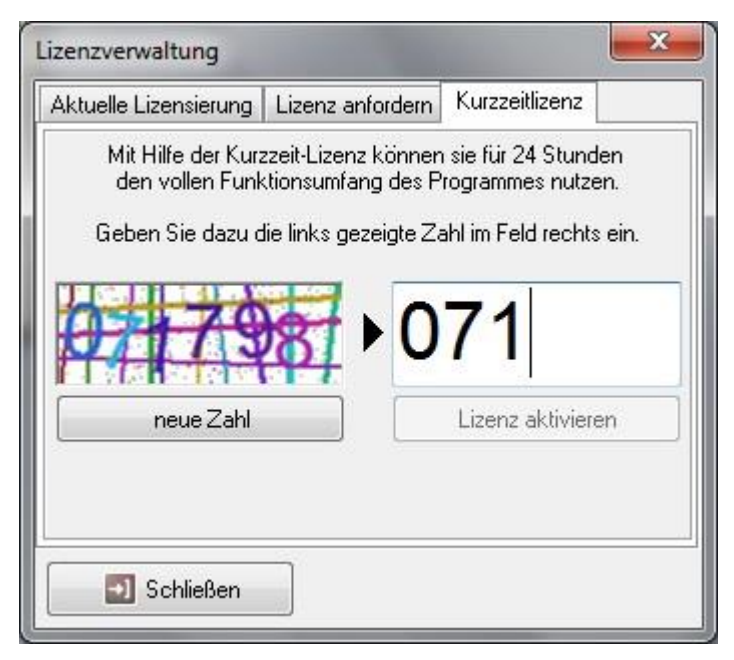

Abbildung 5: Kurzzeitlizenz anfordern

# <span id="page-7-0"></span>**4. Setup**

Über das Setup - Menü erfolgt der Aufruf der projektspezifischen Optionen und die Registrierung des Toolmonitors als COM Server.

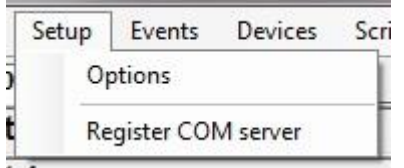

Abbildung 6: Setup - Menü

## **4.1. General**

<span id="page-7-1"></span>Hier können allgemeine Einstellungen für den Toolmonitor vorgenommen werden.

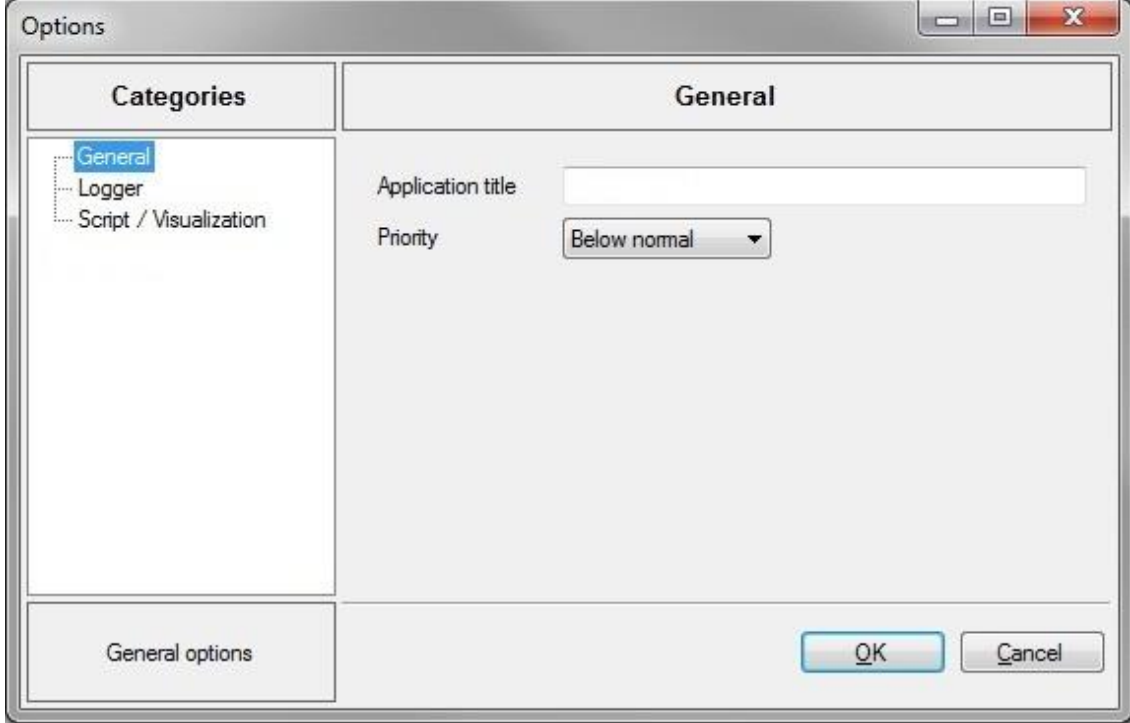

Abbildung 7: Einstellungen festlegen

#### **Application title**

Hier kann der Fenstertitel des Toolmonitors angepasst werden.

# **Priority**

Hier kann die Basispriorität des Toolmonitors eingestellt werden. Dieser Wert sollte nur bei Bedarf geändert werden.

# **4.2. Logger**

<span id="page-8-0"></span>Hier können Einstellungen für das Logging im Toolmonitor vorgenommen werden.

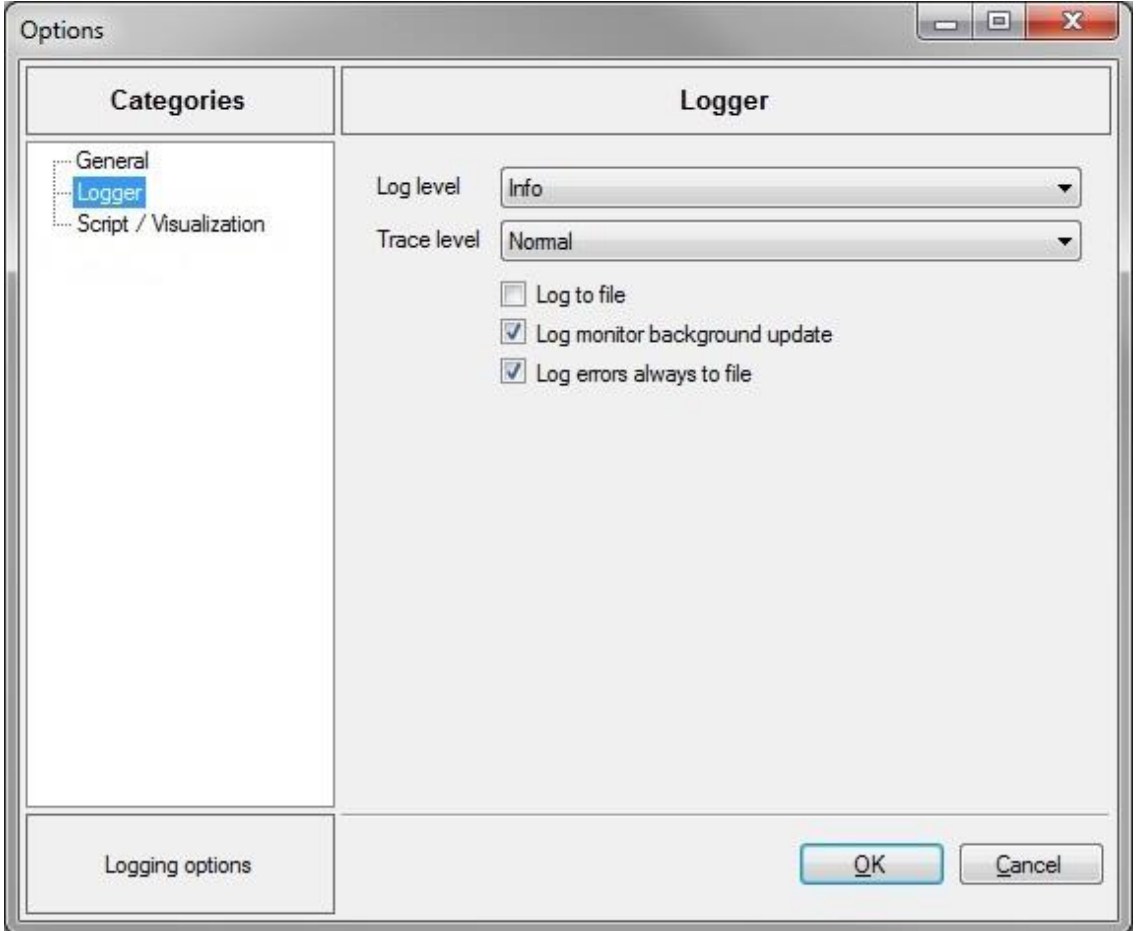

Abbildung 8: Logging - Einstellungen

#### **Log level**

Hier wird das Log - Level für allgemeine Ereignismeldungen, Warnungen, Fehler usw. eingestellt. Zur Auswahl stehen:

- ExtendedDebug
- Debug
- Trace
- Info
- Warning
- ErrorTrace
- CriticalWarning
- Error

#### **Trace level**

Hier wird das Trace - Level für die Protokollierung von gesendeten oder empfangen Nachrichten eingestellt. Zur Auswahl stehen:

- Streaming
- Cyclic
- Normal

#### **Log to file**

Ist diese Option aktiviert, so werden alle Ereignismeldungen in einer Datei abgelegt. Die Datei setzt sich aus dem Namen des Toolmonitors und einem Zeitstempel zusammen. Die Datei wird im selben Ordner angelegt, in dem sich der Toolmonitor befindet.

#### **Log monitor background update**

Normalerweise werden die Ereignismeldungen immer erzeugt, auch wenn der Monitor zur Anzeige der Ereignismeldungen gerade nicht aktiv ist. Ist dies nicht gewünscht, kann diese Funktion ausgeschaltet werden.

#### **Log errors always to file**

Normalerweise werden Fehlermeldungen immer in einer zusätzlichen Log - Datei geschrieben. Ist dies nicht gewünscht, kann diese Funktion ausgeschaltet werden. Diese Datei setzt sich aus dem Namen des Toolmonitors und dem Zusatz "Exceptions" zusammen. Die Datei wird im selben Ordner angelegt, in dem sich der Toolmonitor befindet

# **4.3. Multimeter Typ - Optionen**

<span id="page-9-0"></span>Hier kann der Typ des Multimeters sowie die serielle Schnittstelle zur Kommunikation mit dem Multimeter eingestellt und aktiviert werden. Die Schnittstellenparameter sind fest vorgegeben und müssen entsprechend am Multimeter eingestellt werden.

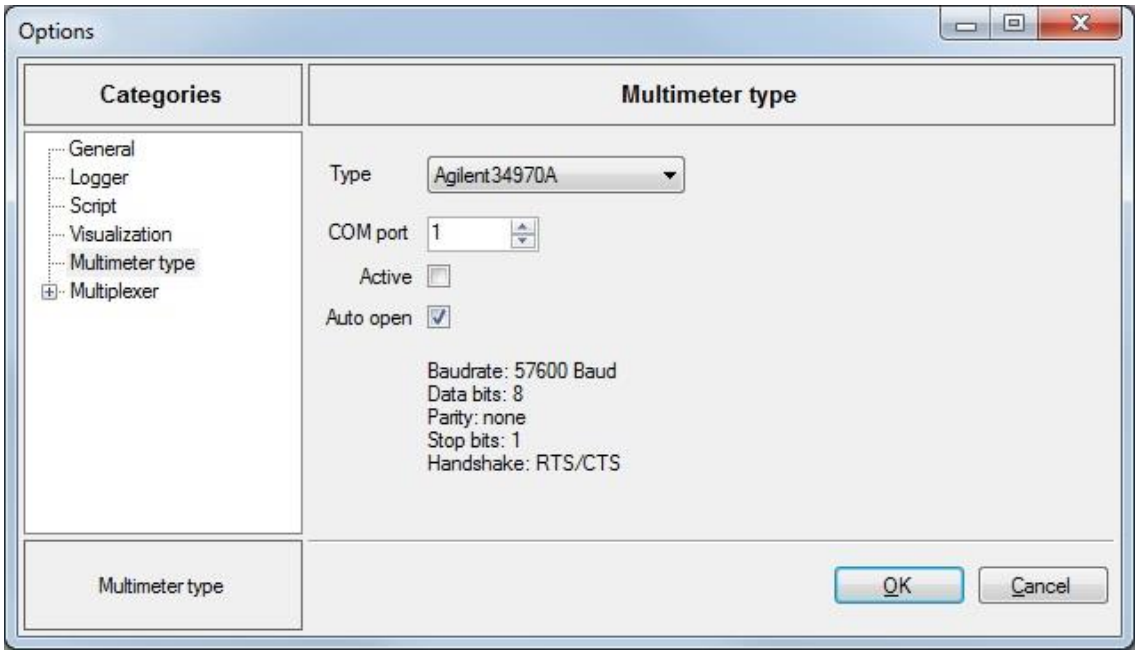

#### Abbildung 9: Schnittstellenparameter

# **4.4. Multiplexer Optionen**

<span id="page-10-0"></span>Hier kann der Typ der eingebauten Multiplexer eingestellt werden.

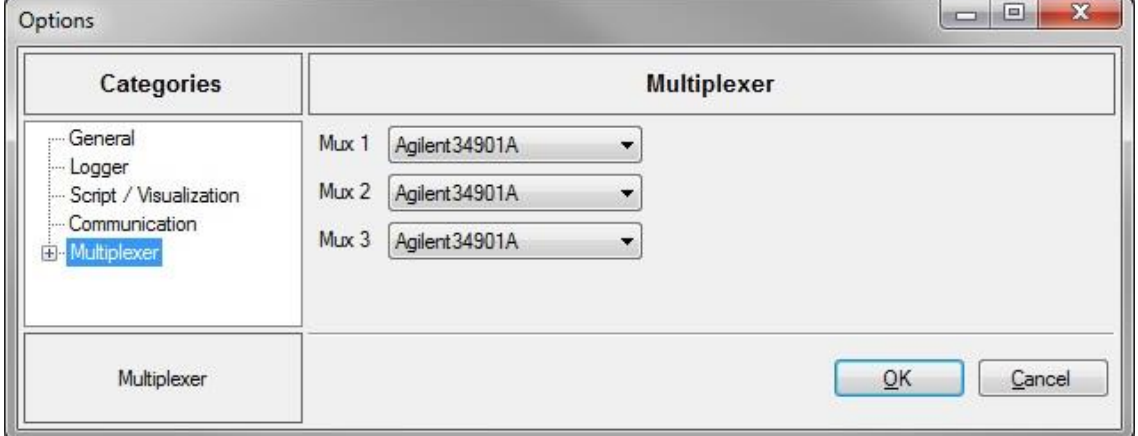

Abbildung 10: Multiplexer Typen

Außerdem können die Namen der Multiplexer und der Kanäle angepasst werden. Die "number of rows" legt die Anzahl der Reihen in der Multiplexer - Anzeige (Button - View) fest. Bei einem Wert von "0" wird automatisch eine optimale Anzahl an Reihen gewählt.

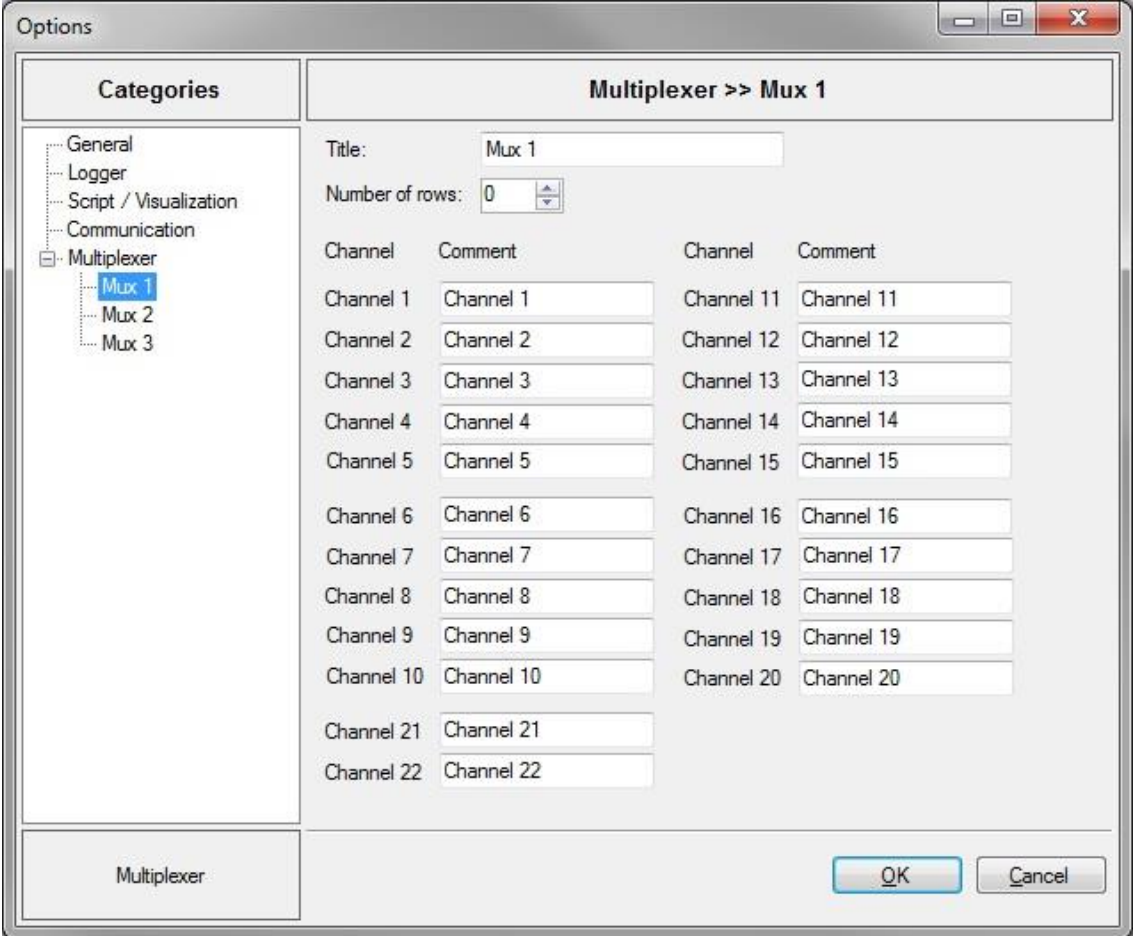

Abbildung 11: Konfiguration der Kanalnamen

# **4.5. Registrierung als COM Server**

<span id="page-11-0"></span>Über diesen Befehl kann der Toolmonitor als COM Server registriert werden. Dies ist notwendig, wenn der Toolmonitor durch andere Programme, wie z.B. dem MCD TestManager ferngesteuert werden soll.

![](_page_11_Picture_5.jpeg)

Abbildung 12: Register COM Server

# <span id="page-12-0"></span>**5. Module des Toolmonitors Multimeter**

# **5.1. Communication**

<span id="page-12-1"></span>Über dieses Formular kann direkt auf die Kommunikationsschnittstelle zugegriffen werden. Hier kann der Telegrammverkehr zwischen Toolmonitor und dem Multimeter beobachtet werden. Zu Test - und Diagnosezwecken können eigene Telegramme erstellt, in einer Bibliothek gespeichert und gesendet werden.

![](_page_12_Picture_95.jpeg)

Abbildung 13: Kommunikations - Schnittstelle

#### **5.2. Measurement**

<span id="page-12-2"></span>Über "Measurement" kann auf die Messwerterfassung zugegriffen werden. Die linke Auswahlbox ermöglicht die Auswahl des zu benutzenden Multiplexers. Daneben erfolgt die Kanalauswahl, gefolgt vom Messbereich und der Genauigkeit. Über "Read" wird eine einzelne Messung ausgelöst. "Reset scan list" dient dem Zurücksetzen und Freigeben des Multiplexers. Über "Background update" kann ein zyklisches Auslesen des Messwertes angestoßen werden. Die Namen für die Multiplexer und Kanäle können im Setup - Menü eingestellt werden.

![](_page_12_Picture_96.jpeg)

Abbildung 14: Messerwerterfassung

# **5.3. Multiplexer**

<span id="page-13-0"></span>Über dieses Formular kann auf die Multiplexer zugegriffen werden. Es wird der aktuelle Zustand des Multiplexers angezeigt. Außerdem können hier auch manuell einzelne Relais des Multiplexers gestellt werden. Je nach Multiplexer stehen verschiedene Ansichten zur Verfügung. Die Namen für die Multiplexer und Kanäle können im Setup - Menü eingestellt werden.

![](_page_13_Figure_5.jpeg)

Abbildung 15: Multiplexer

# **5.4. Analog Meter**

<span id="page-13-1"></span>Über dieses Menü kann eine Analoganzeige (ähnlich einem Zeigerinstrument) eingeblendet werden. Diese Anzeige stellt immer den zuletzt gemessenen Messwert dar. Über ein Kontextmenü kann der Messbereich (Endausschlag) ausgewählt werden. Dabei besteht auch die Möglichkeit, eine automatische Auswahl zu aktivieren.

![](_page_13_Figure_9.jpeg)

Abbildung 16: Analog - Meter

# **5.5. Events**

<span id="page-14-0"></span>Hierüber können die Anzeigen für die Log - und die Trace - Meldungen aufgerufen werden.

![](_page_14_Picture_89.jpeg)

Abbildung 17: Events - Menü

# **5.6. Logging**

<span id="page-14-1"></span>Über dieses Menü wird die Anzeige der Log - Meldungen für allgemeine Ereignisse, Warnungen, Fehler usw. aufgerufen.

![](_page_14_Picture_90.jpeg)

Abbildung 18: Log – Monitor

# **5.7. Trace**

<span id="page-14-2"></span>Über dieses Menü wird die Anzeige der Tracemeldungen (gesendeten oder empfangen Nachrichten) aufgerufen.

![](_page_14_Picture_91.jpeg)

Abbildung 19: Trace